# THE CALL MONITOR

## Call Monitor Main Screen

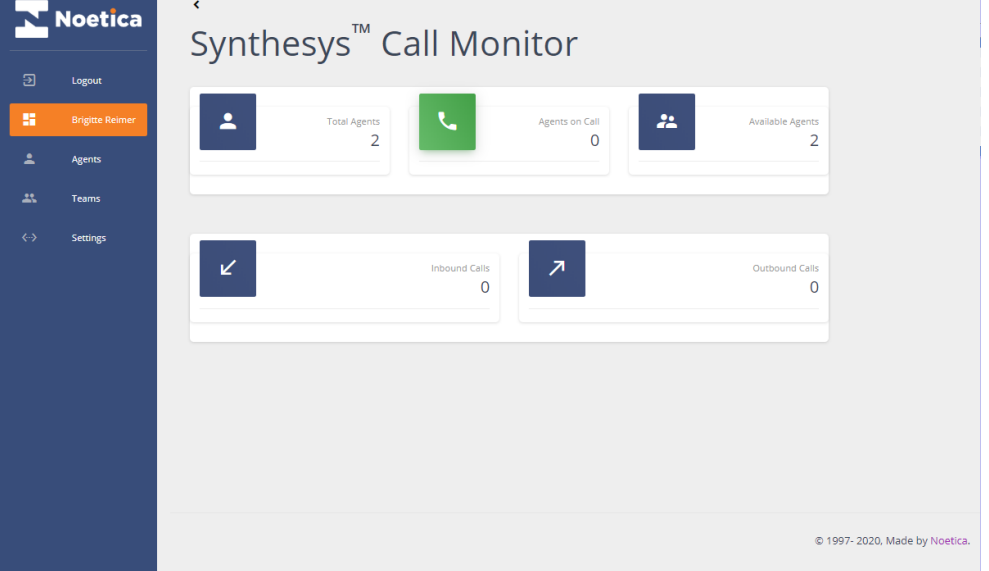

# Agent List

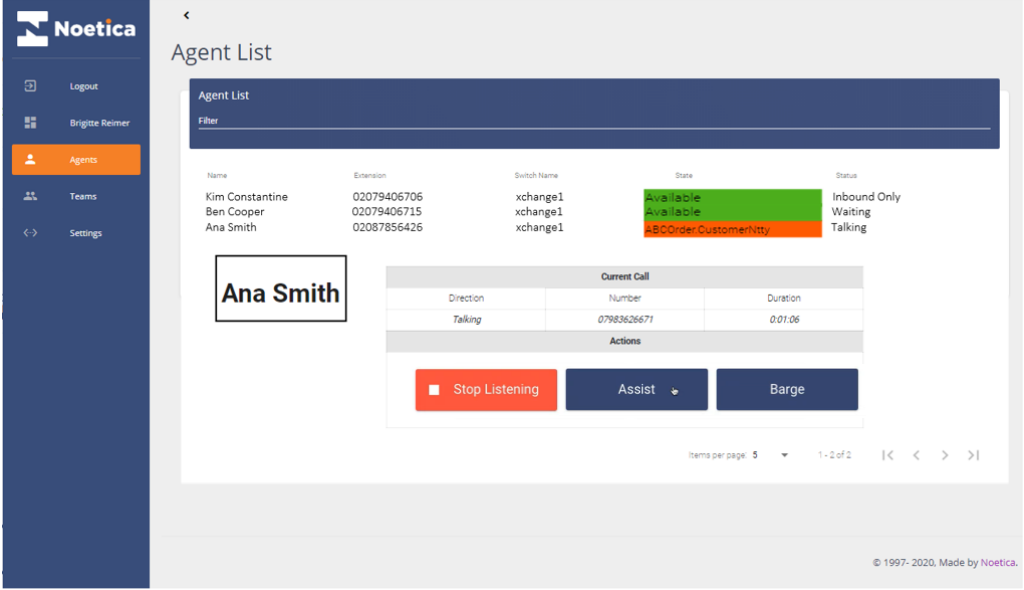

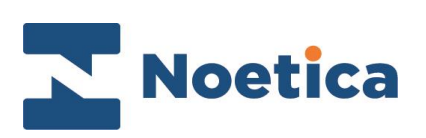

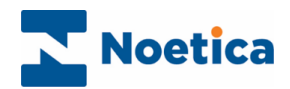

#### All rights reserved.

The content of this documentation, and other documentation and training materials provided, is the property of Noetica and is strictly confidential. You may not reproduce any part of this document without the prior consent of Noetica.

We believe that the information in our documentation and training materials is reliable, and we have taken much care in its preparation. However, we cannot accept any responsibility, financial or otherwise, for any consequences (including loss of profit, or indirect, special, or consequential damages) arising from the use of this material. There are no warranties that extend beyond the program specification.

You must exercise care to ensure that your use of the software is in full compliance with laws, rules, and regulations of the jurisdictions with respect to which it is used.

The information contained in this document may change. We may issue revisions from time to time to advice of changes or additions. We operate a policy of constantly improving and enhancing our application software. There is a possibility, therefore, that the format of screen display and printed output shown in this documentation may differ slightly from that provided in the software. It is our policy to update this documentation whenever a major release of software takes place.

Noetica Call Monitor

Last updated January 2022

Synthesys is a registered trademark of Noetica.

Microsoft is a registered trademark and Windows is a trademark of the Microsoft Corporation in the USA and other countries.

All other trademarks recognised.

© Copyright 2022 Noetica

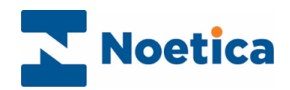

# **CONTENT**

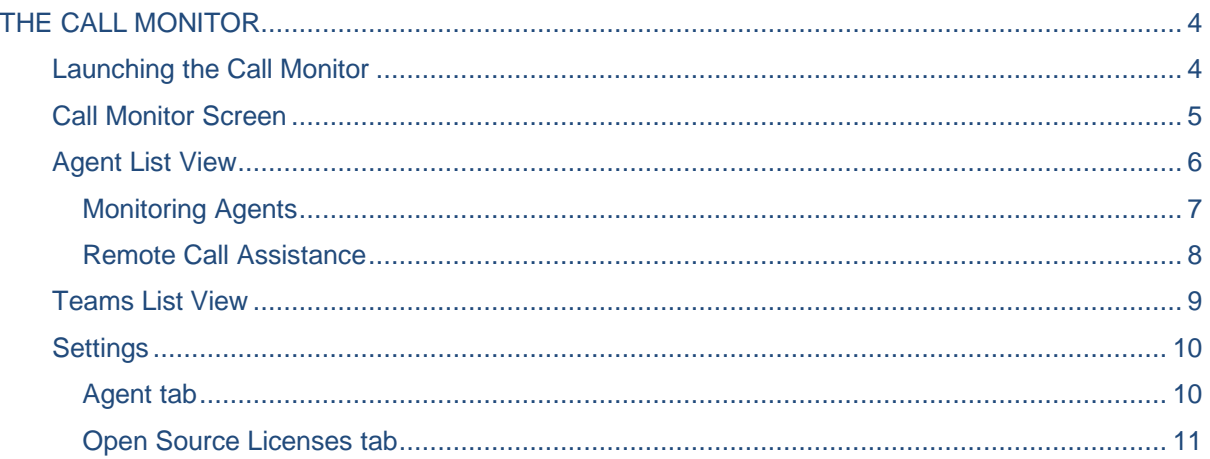

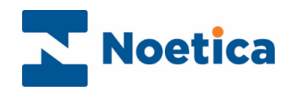

## <span id="page-3-0"></span>THE CALL MONITOR

The Call Monitor is a web application that enables contact centre administrators to monitor the calls of agents logged into the Synthesys™ Agent Portal.

Using the Listen In, Assist and Barge options of the Call Monitor, supervisors can listen to calls in progress and if required, they can join a call and support the agents, to improve performance and customer experience.

## <span id="page-3-1"></span>Launching the Call Monitor

To access the Call Monitor

- Launch the Call Monitor via the Noetica Admin Portal, or
- Enter the URL for the Call Monitor into the address field of the Web Browser, e.g. [http://WebserverName/CallMonitor](http://webservername/CallMonitor)**.**
- Next, enter your username and password, as provided by your Synthesys™ administrator.

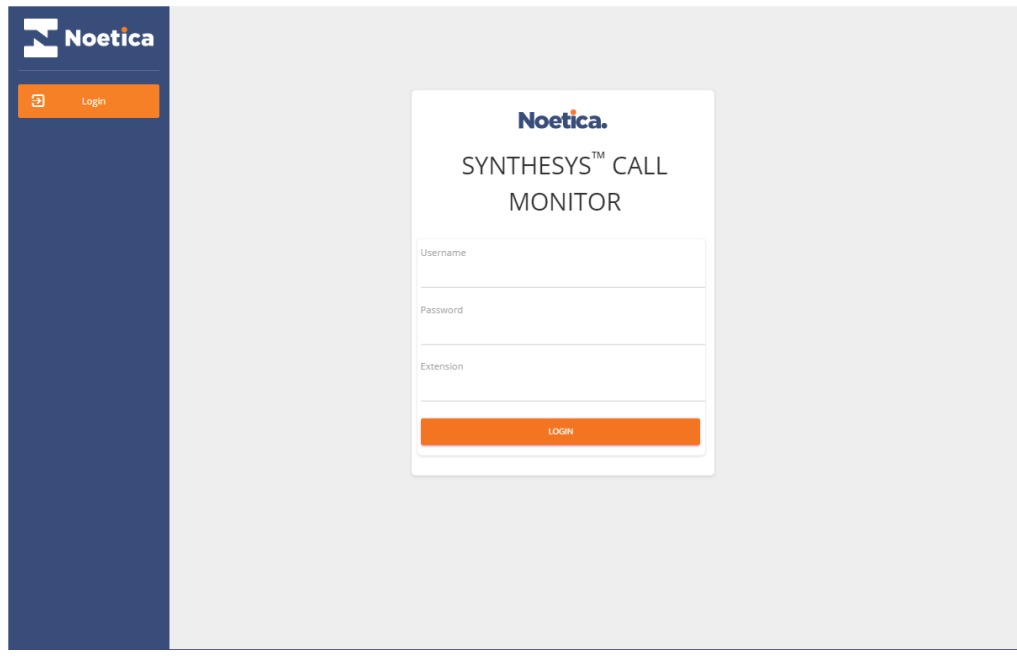

Access to the Call Monitor and associated permission levels are managed in Synthesys<sup>™</sup> User Management.

Please contact your Synthesys™ system administrator for more information.

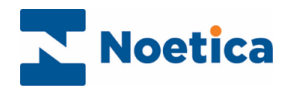

## <span id="page-4-0"></span>Call Monitor Screen

The **Call Monitor** landing page displays a summary of the total number of agents logged in to the Synthesys™ Agent Portal and shows how many of these agents are currently available, or on a call, dealing with either Inbound or Outbound work.

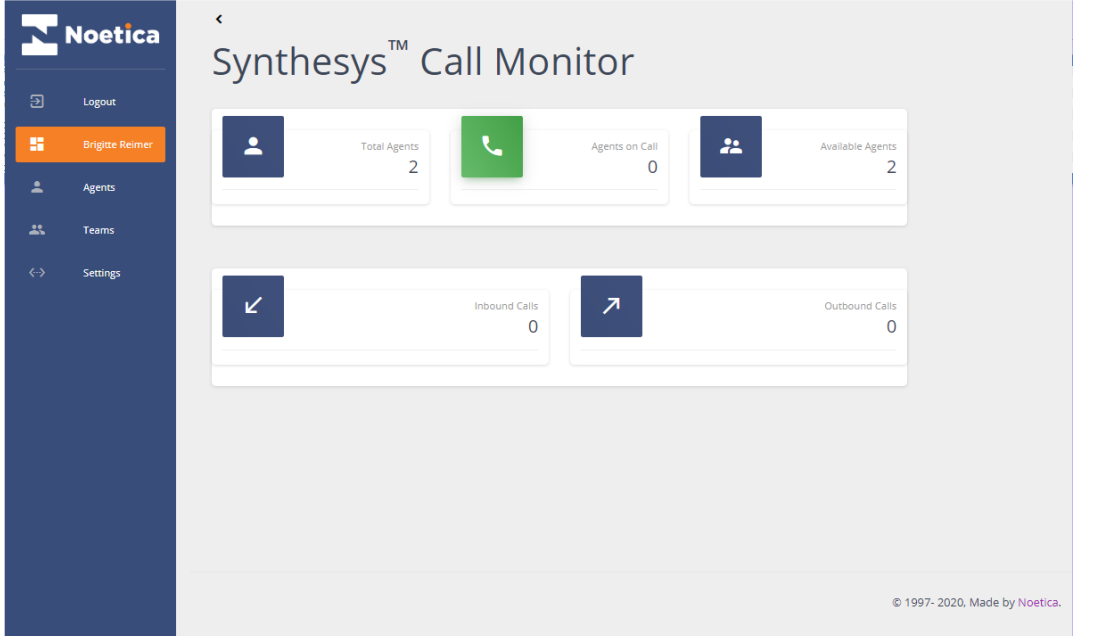

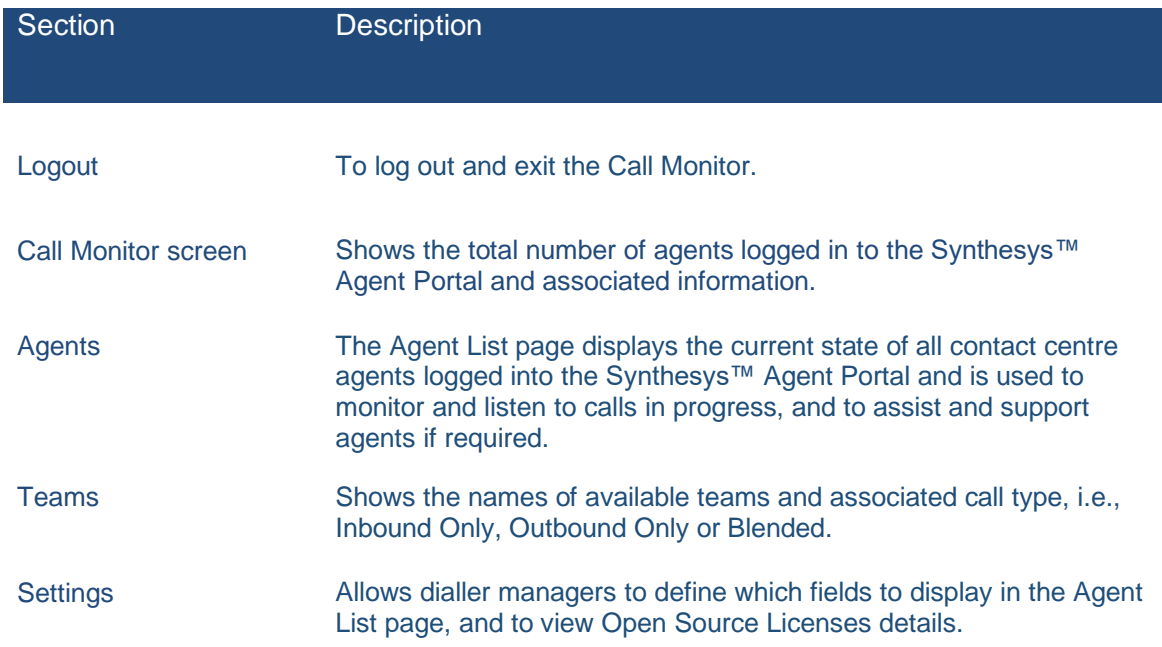

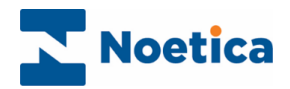

## <span id="page-5-0"></span>Agent List View

In the **Agent List** page, you can view log in details and call states of agents currently logged in to the Synthesys™ Agent Portal, and you can monitor and support the live calls that agents are handling.

Using the Filter field, you can search for and display information entering the agent name, the switch used, an extension number, or call state.

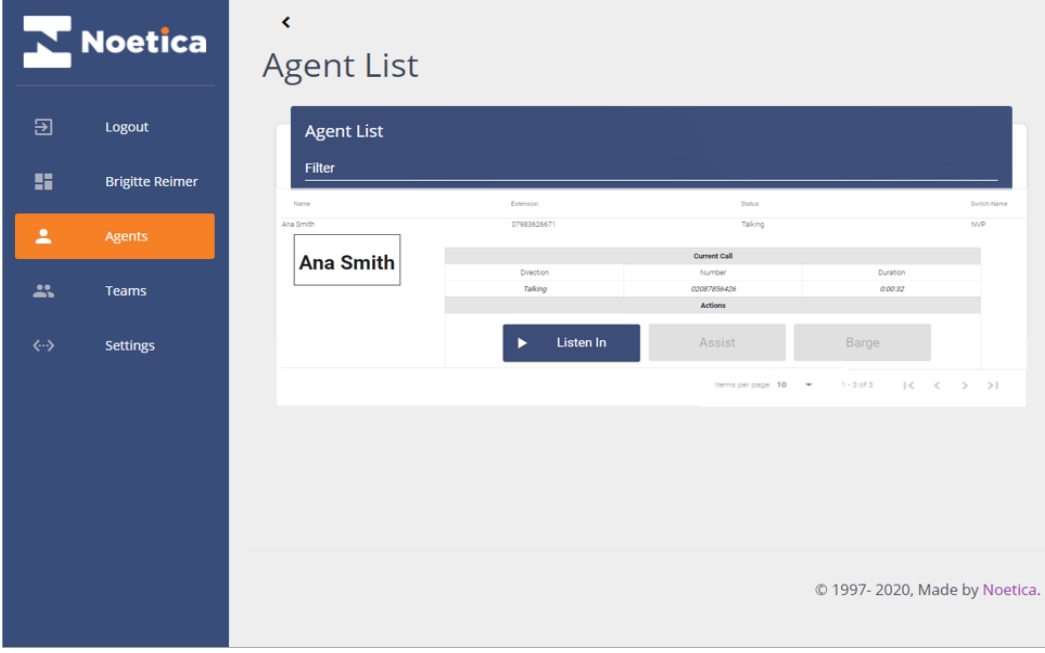

Additional fields, as included in the table below, can be added via the *Settings* page of the Call Monitor.

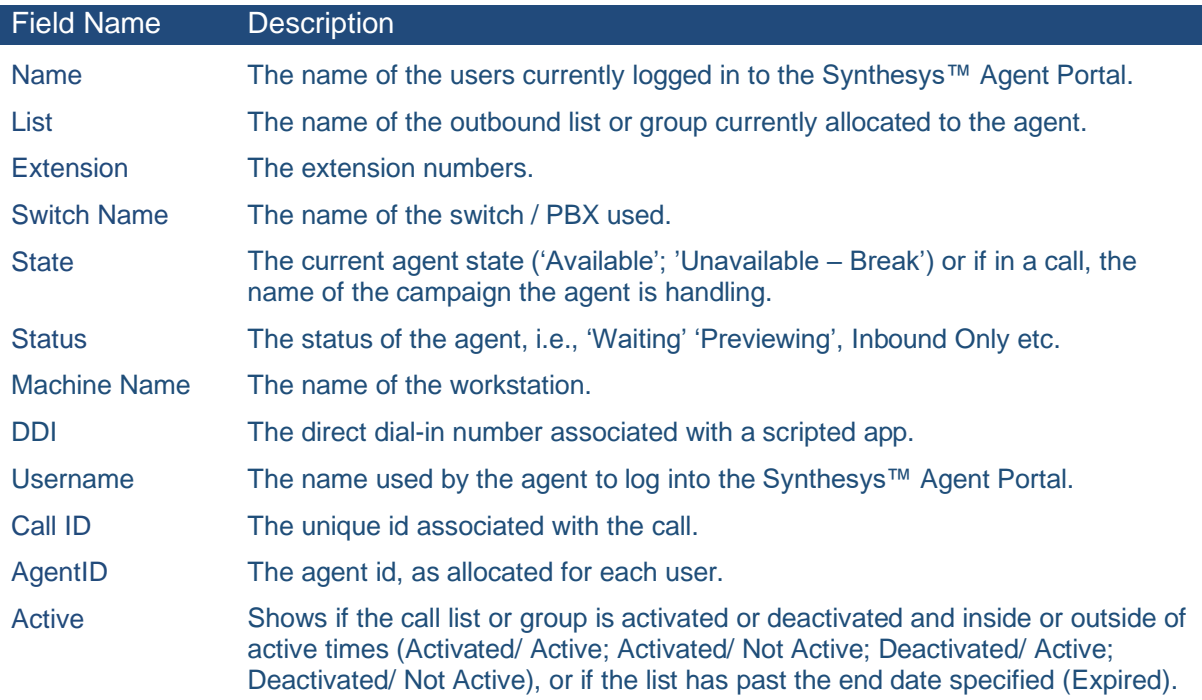

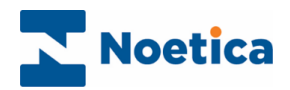

#### <span id="page-6-0"></span>Monitoring Agents

As part of the monitoring process, you can listen to the calls in progress, assist your agents, and if required, you can join the conversation and speak to all parties involved.

Select the name of the agent you wish to monitor in the Agent list.

When monitoring calls, you need to be in the same team as the agent whose calls you wish to monitor. If you are not, a message will remind you to join the relevant team.

You also need to have a nailed dial connection to the Voice platform the agent is on.

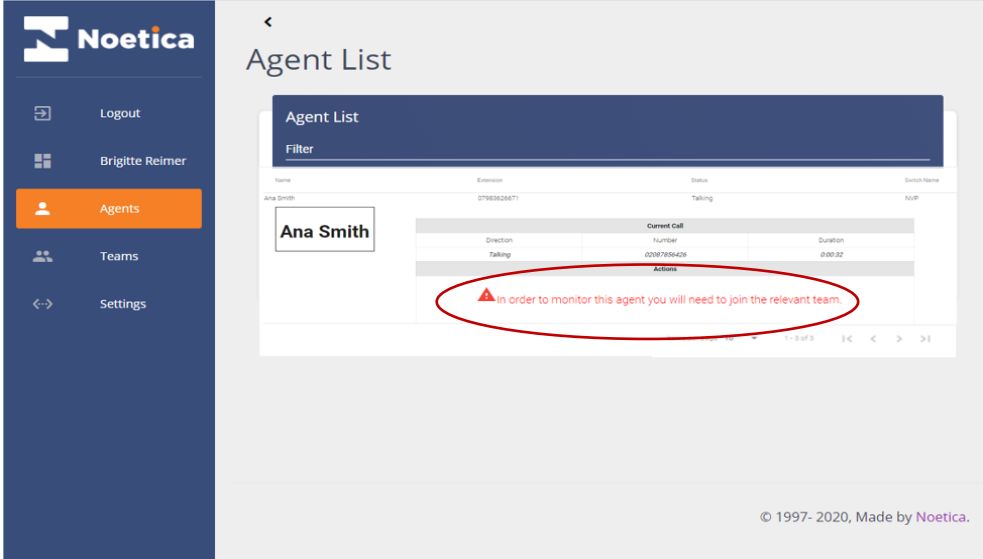

- Connect to the Voice platform that the agent is using for handling the calls.
- Click the **Listen In** button, to listen to and monitor the call the agent is handling. You will be able to hear both the agent and customer speaking.

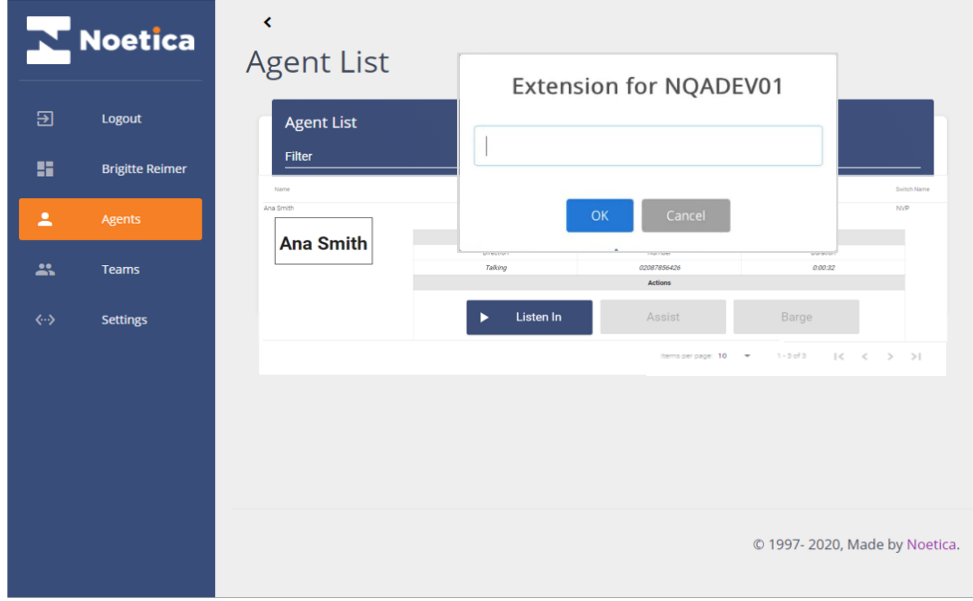

For details about using the Assist and Barge buttons, please see the next page.

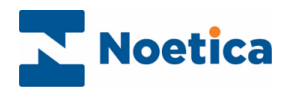

#### <span id="page-7-0"></span>Remote Call Assistance

Using the **Assist** and **Barge** buttons, you can join the calls in progress to provide support to your agents, and if required, intervene in the conversation.

- Click **Assist**, if you wish to talk to the agent and provide help, without the customer hearing you.
- Click the **Barge** button, if you wish to join the call to speak to everyone involved, including the agent (or agents if in a conference call), and the customer.

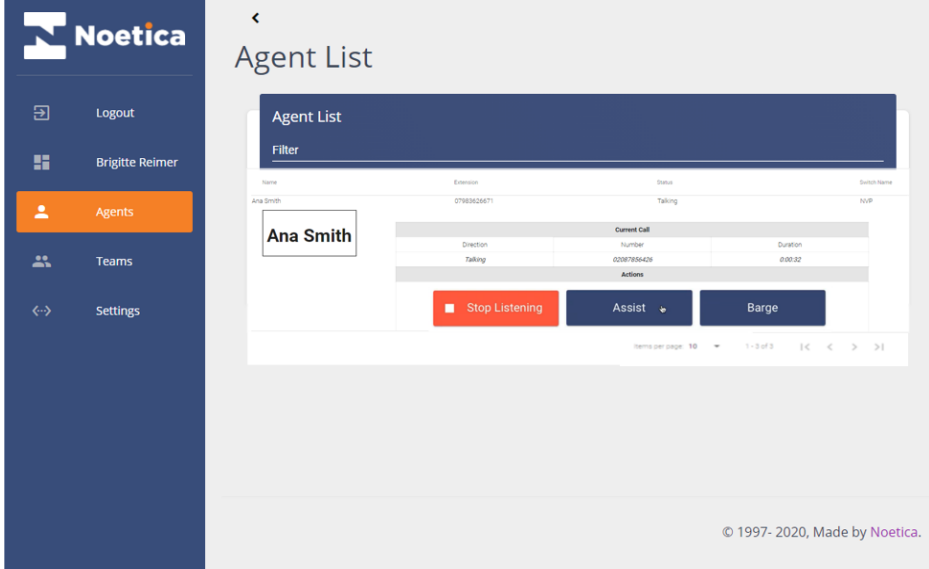

When using the **Listen In, Assist** and **Barge** buttons, the supervisor will hear both, the agent and the customer talking.

**Multiple teams** support allows supervisors who belong to multiple teams to monitor all the agents in these teams.

• Use the **Stop Listening**, **Stop Assist** and **Stop Barge** buttons, to end listening, assisting, or intervening in a call.

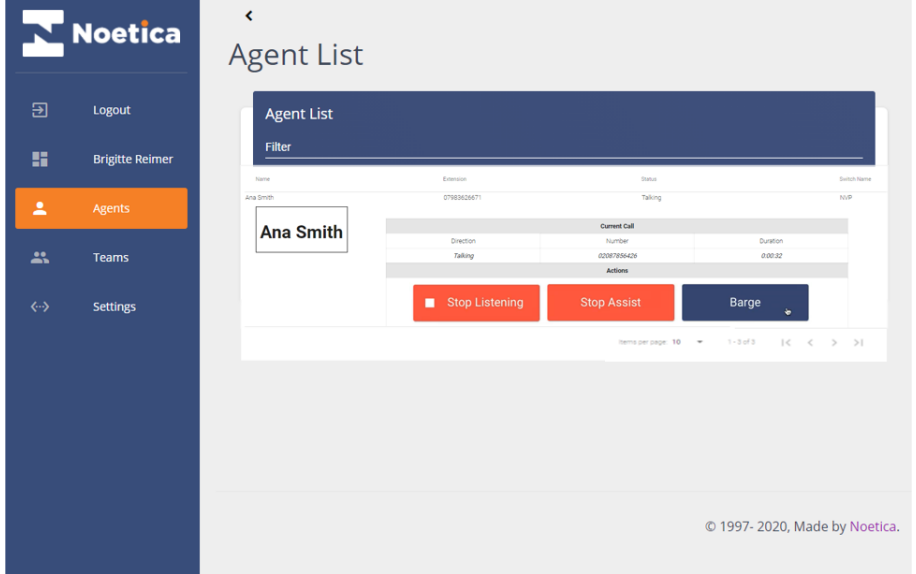

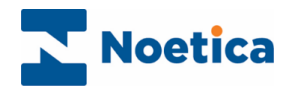

## <span id="page-8-0"></span>Teams List View

The **Teams List** page shows all teams that have been created in Synthesys™, and the associated call types.

• Using the Filter field, you can enter part of a team name or call type, to bring up the matching results.

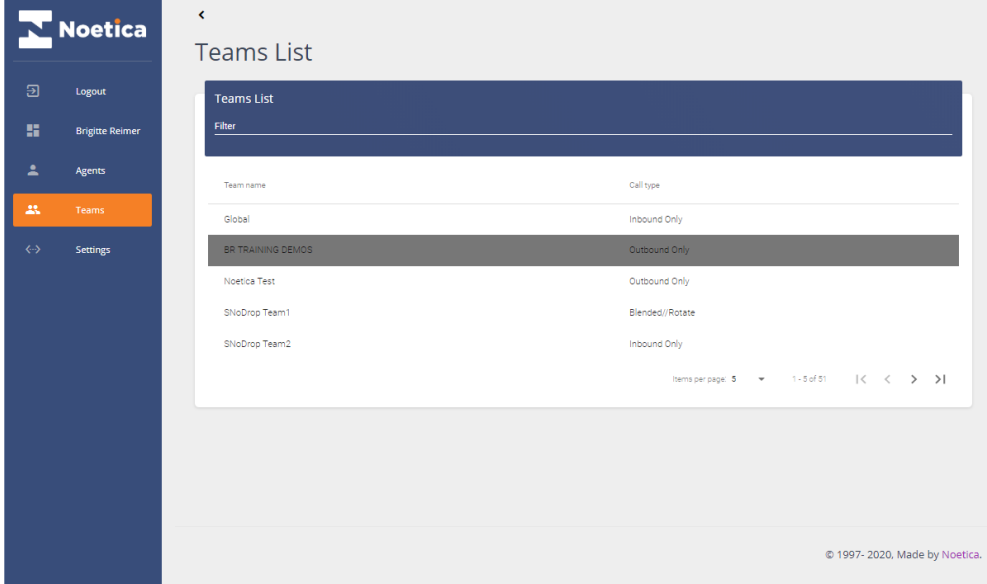

- To view agent details for a specific team, select the name of the relevant team.
- The **Agent List** page will open in the **All** tab, showing details for all agents who are currently in the selected team.
- If you want to see which of the agents within the team are currently handling either Inbound or Outbound work, use the **Inbound** or **Outbound** tabs.

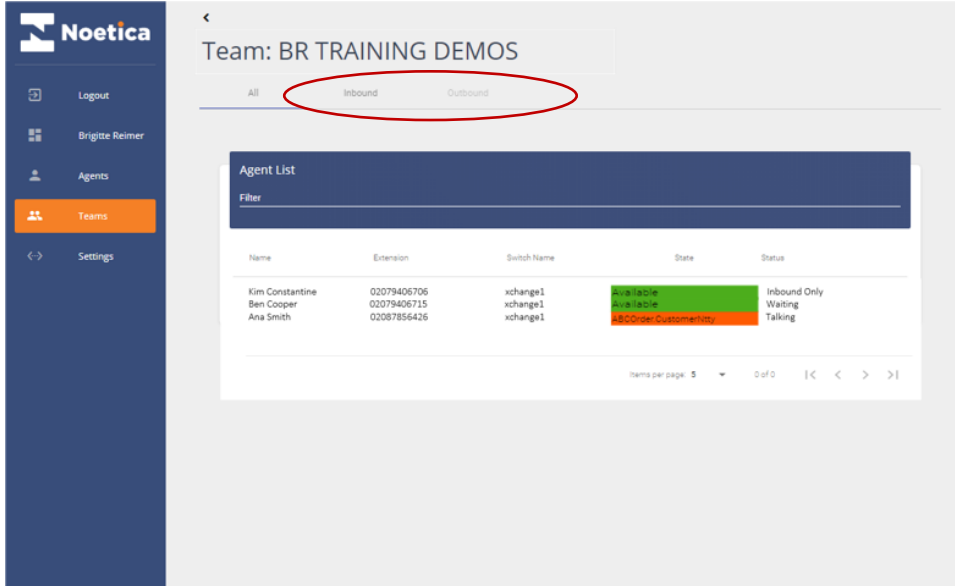

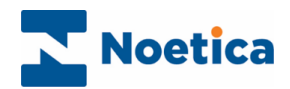

#### <span id="page-9-0"></span>**Settings**

In the **Settings** page of the Call Monitor you can determine which fields you want to display in the Agent List screen, and you can view Open Source Licenses details.

#### <span id="page-9-1"></span>Agent tab

The **Agent** section of the Settings page shows the "Available fields" currently displayed in the Agents List page, and the non-selected, "Disabled fields".

You can easily move fields between the Available and Disabled fields sections.

If, for example, you want to add the **List** field to the Available fields section, to display it after the Switch Name field in the Agent List View

- Left click on the List field, hold down your mouse button and drag the field over the State field tab.
- Release your mouse button, to drop the List field into the desired position, between the Switch Name and State fields.

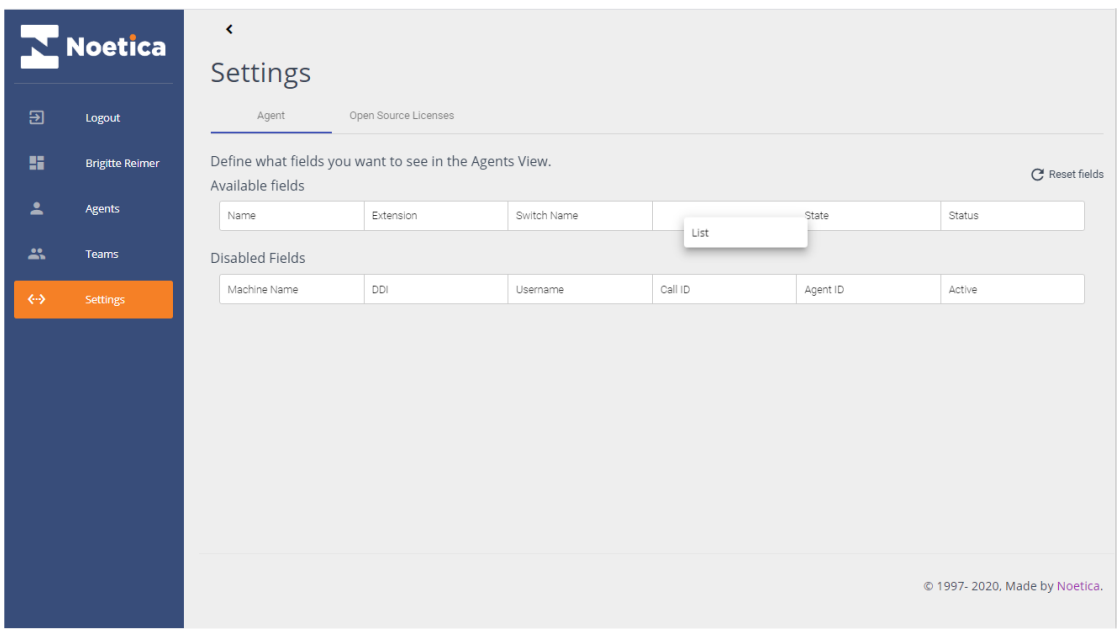

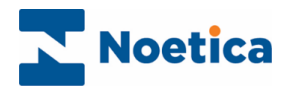

#### <span id="page-10-0"></span>Open Source Licenses tab

Selecting the Open Source Licenses tab of the Settings page, you can view internal components about the website and some of the Open Source Licenses used.

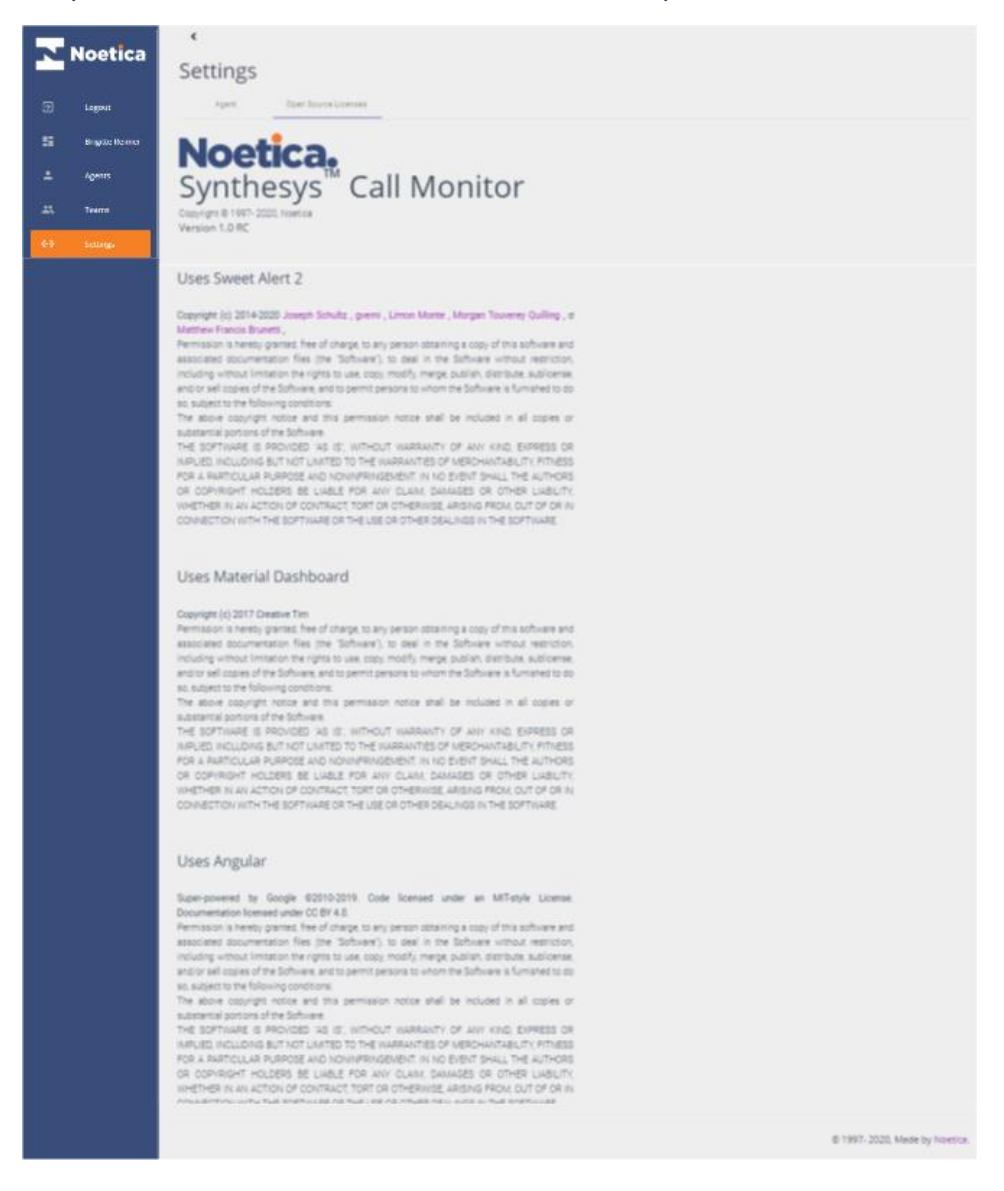